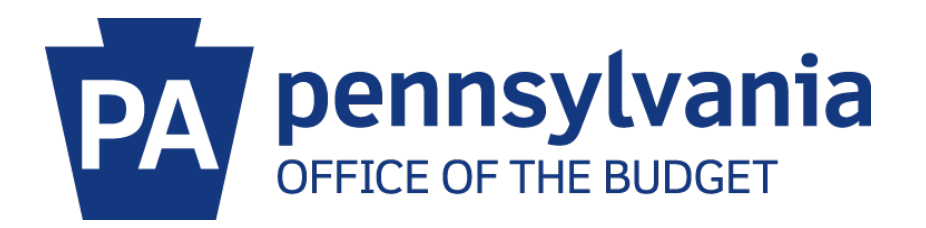

# **Office of Comptroller Operations**

# **Revenue Entry in SAP: Tips and Tricks Frequently Asked Questions**

### **Frequently Asked Questions**

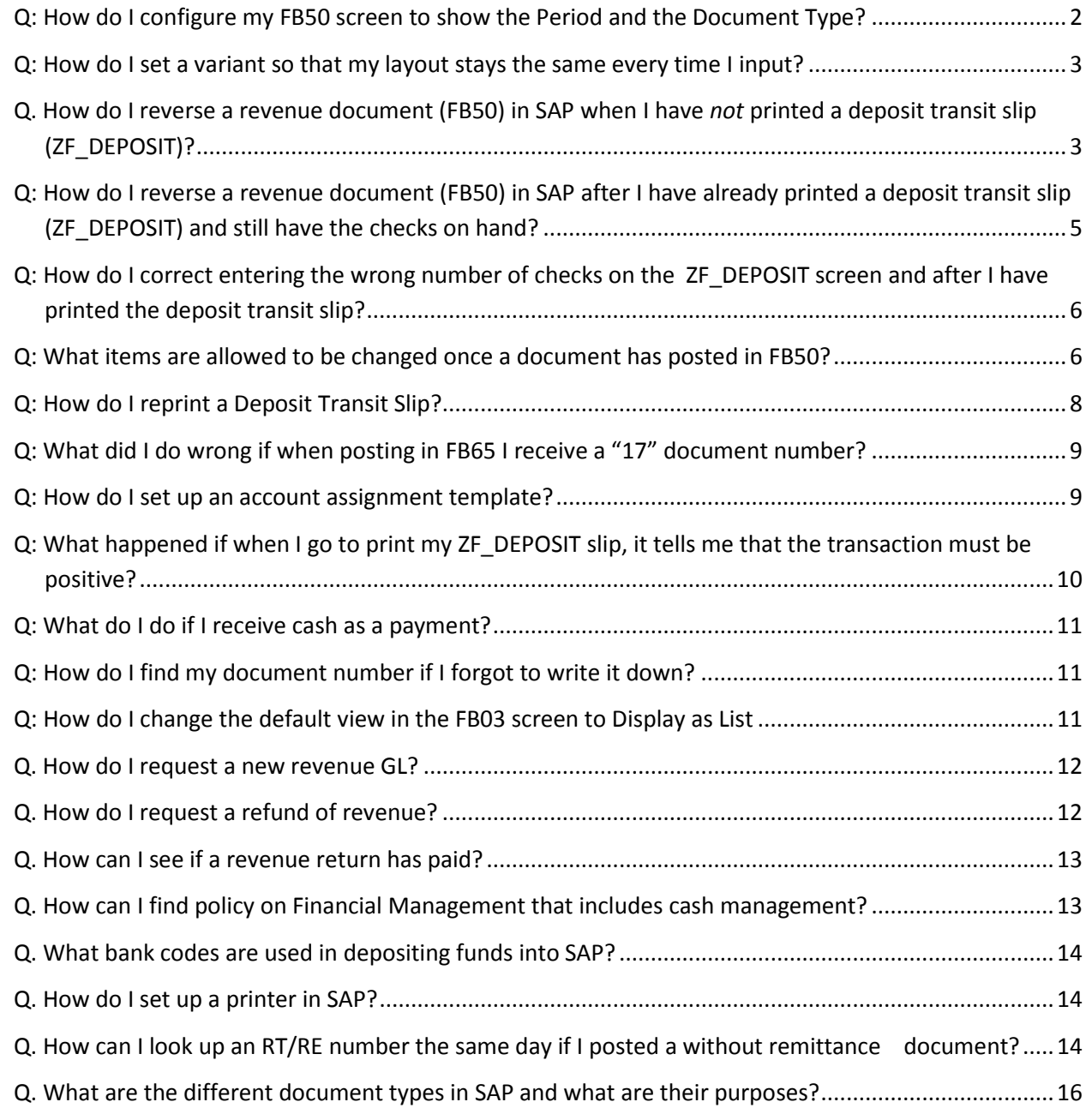

<span id="page-2-0"></span>**Q:** How do I configure my **FB50** screen to show the Period and the Document Type?

**A:** Header screen should appear as below. If any changes are required, click on Editing Options

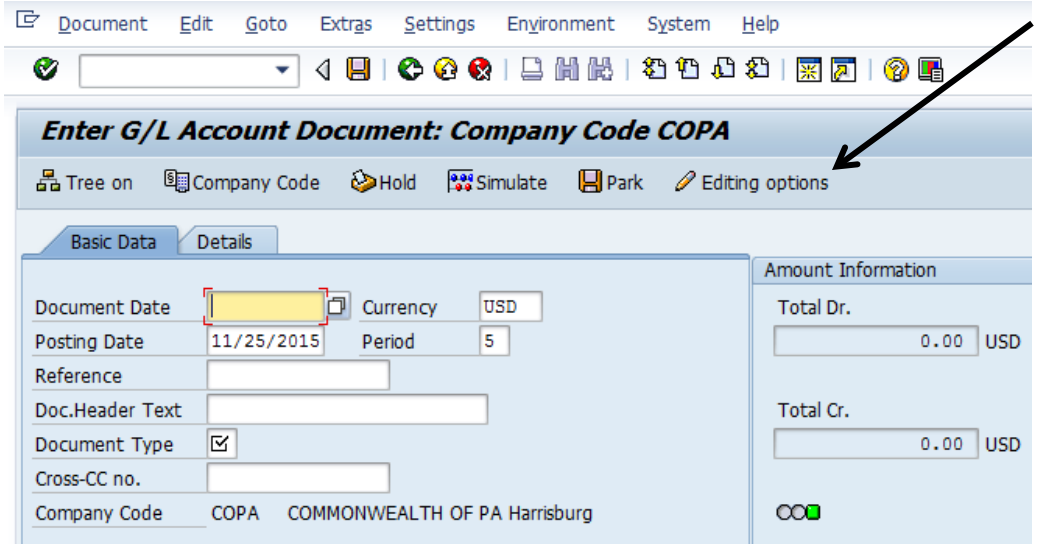

o Make changed as show below. Click change user master icon to save changes.

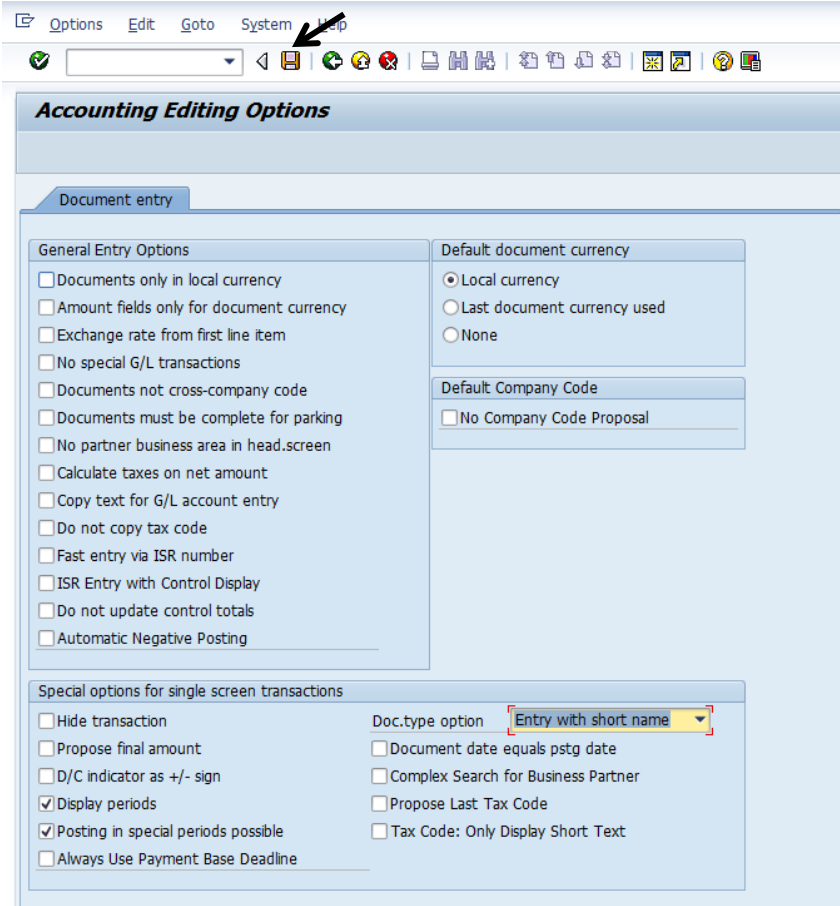

<span id="page-3-0"></span>**Q:** How do I set a variant so that my layout stays the same every time I input?

**A:** Create a variant.

- o Select the transaction for which you want to create a variant (**FB50, FV50, FB65, FV65**)
- o Move the fields you will be entering to the desired location. This can be done by clicking on the column header and dragging them into position. (For example: Business Area, Fund, Cost Center, Order, WBS Element, Budget Period, Value Date, Text)
- o Click on the configuration icon at the top right of the line items section

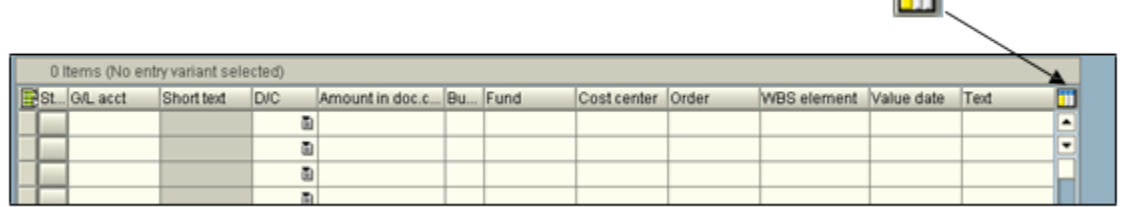

o The Table Settings dialog box opens. Enter a name in the Variant dialog box.

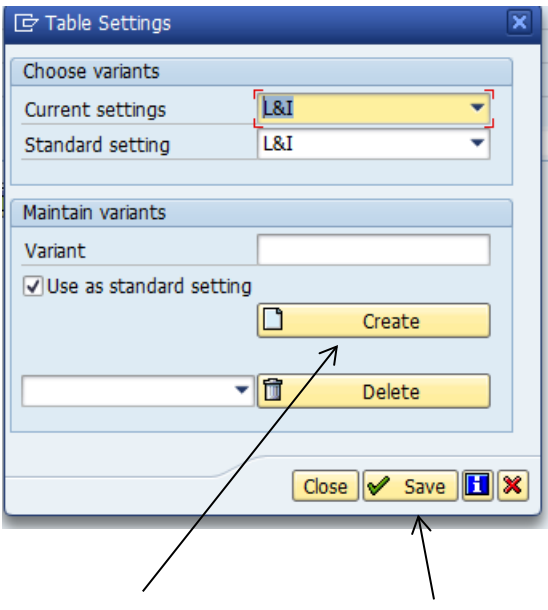

- o Click on create and then click on save.
- o Checking the Use as standard setting box will bring this variant up every time you enter the transaction screen.

<span id="page-3-1"></span>**Q.** How do I reverse a revenue document (**FB50**) in SAP when I have *not* printed a deposit transit slip (**ZF\_DEPOSIT**)?

**A:** Go to SAP transaction **FB03** – Display Document

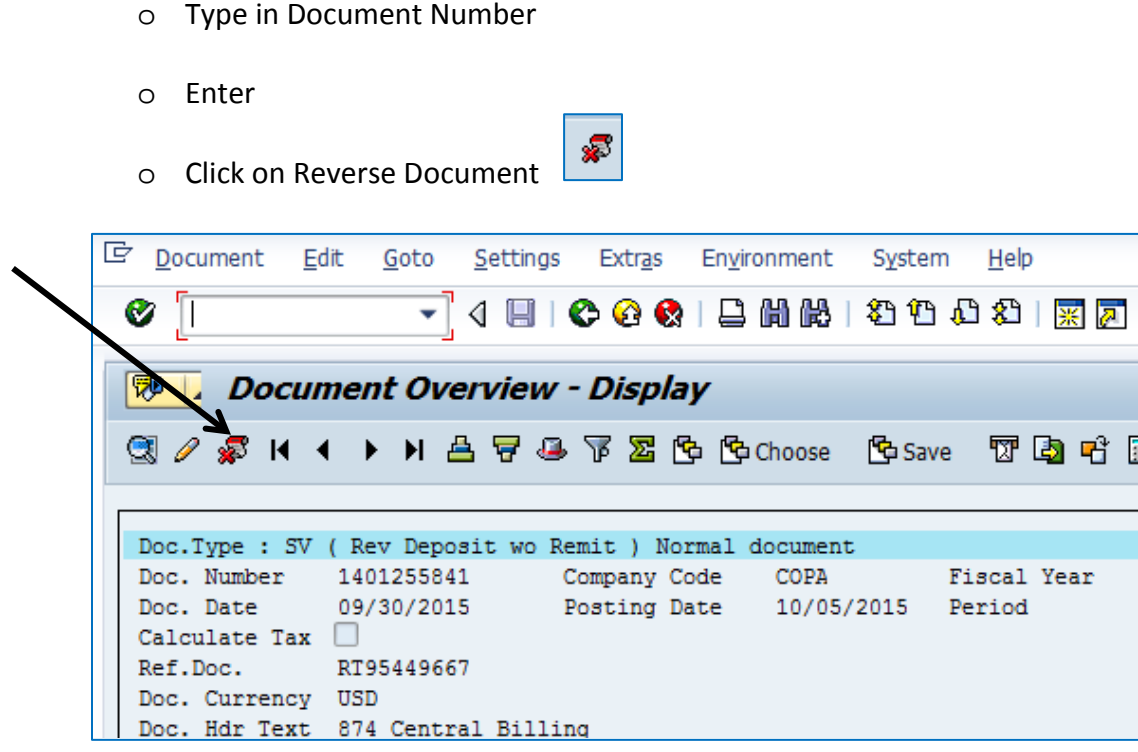

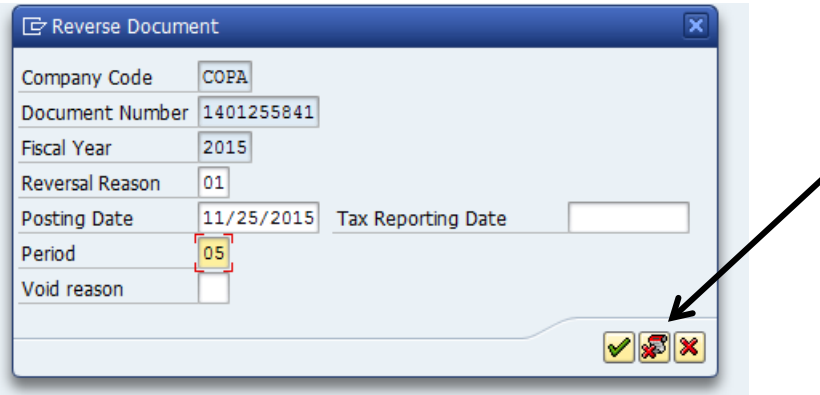

- o Reversal Reason: 01 Reversal in current period
- o Posting Date: Date you are reversing
- o Enter Period: 01-12 (use current month, periods run July-June)
- o Click on the Reverse Document icon
- o A reversal document number will display at the bottom of the screen.

Another way to reverse a document is to use transaction **FB08** – Reverse Document.

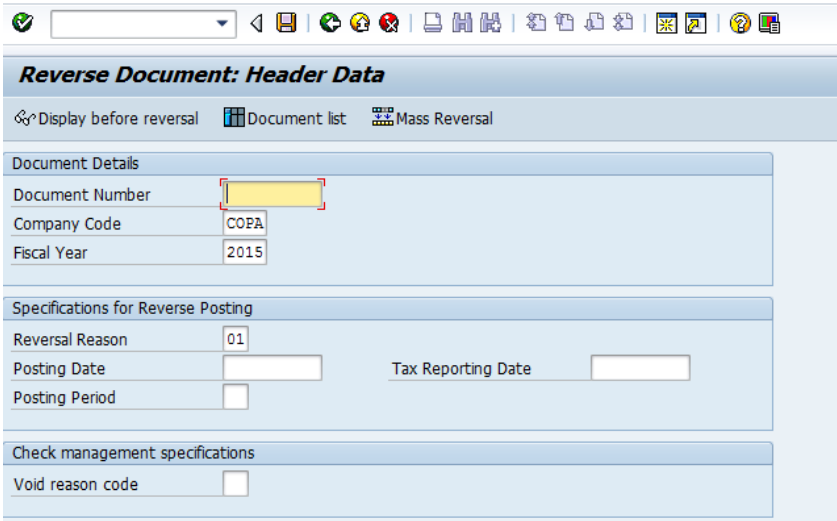

Enter the Document Number, Reversal Reason, Posting Date, and Posting Period. Select Display before reversal. After verifying the document, go back a screen using the green Back icon and click on Post.

<span id="page-5-0"></span>**Q:** How do I reverse a revenue document (**FB50**) in SAP after I have already printed a deposit transit slip (**ZF\_DEPOSIT**) and still have the checks on hand?

**A:** If checks have been sent to Brookwood St for deposit, call Revenue & Cash Management for them to determine the correct course of action.

If the checks are still on hand, use transaction ZF CANCEL to reverse the deposit transit slip

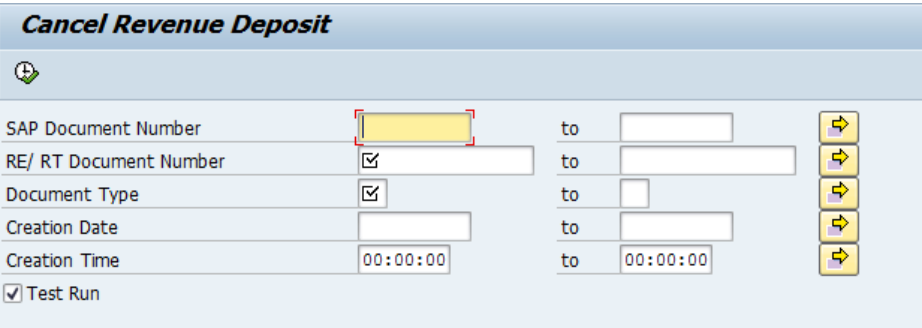

- o Enter SAP document number, RT number, Document type
- o Make sure Test Run is checked
- o Execute verify the document you are trying to reverse
- o Click on the green Back icon
- o Uncheck test run
- o Execute

Once document has been cancelled, follow instructions on how to reverse the document.

<span id="page-6-0"></span>**Q:** How do I correct entering the wrong number of checks on the **ZF\_DEPOSIT** screen and after I have printed the deposit transit slip?

<span id="page-6-1"></span>**A:** Process a **ZF\_CANCEL**, process the **ZF\_DEPOSIT** correctly using the same document number.

**Q:** What items are allowed to be changed once a document has posted in **FB50**?

**A:** The only fields that are allowed to be changed are the Document Header Text, Text, and Value Date. No other fields should ever be changed.

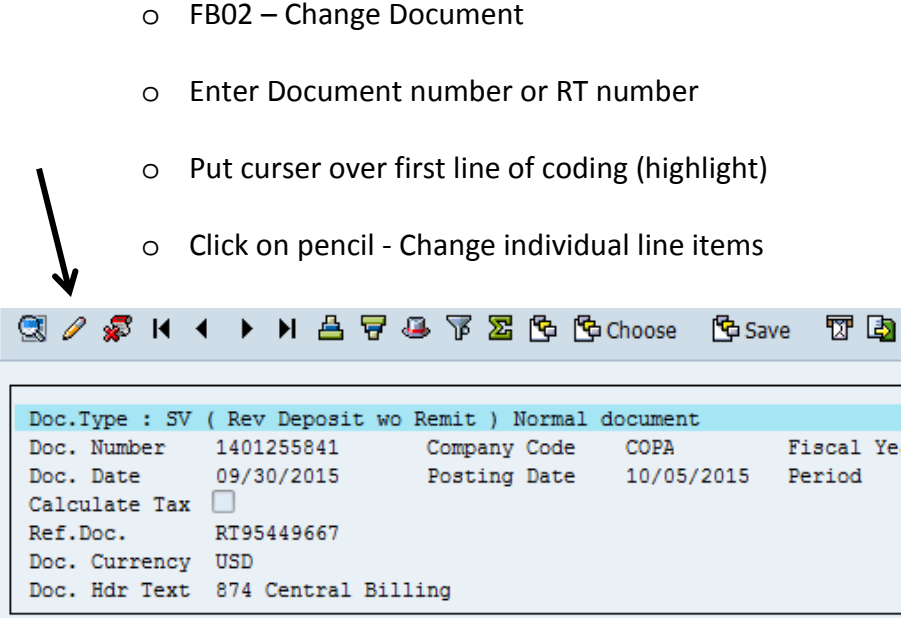

- o Make corrections as needed
- o If needed to go to another line, click on +Next Item

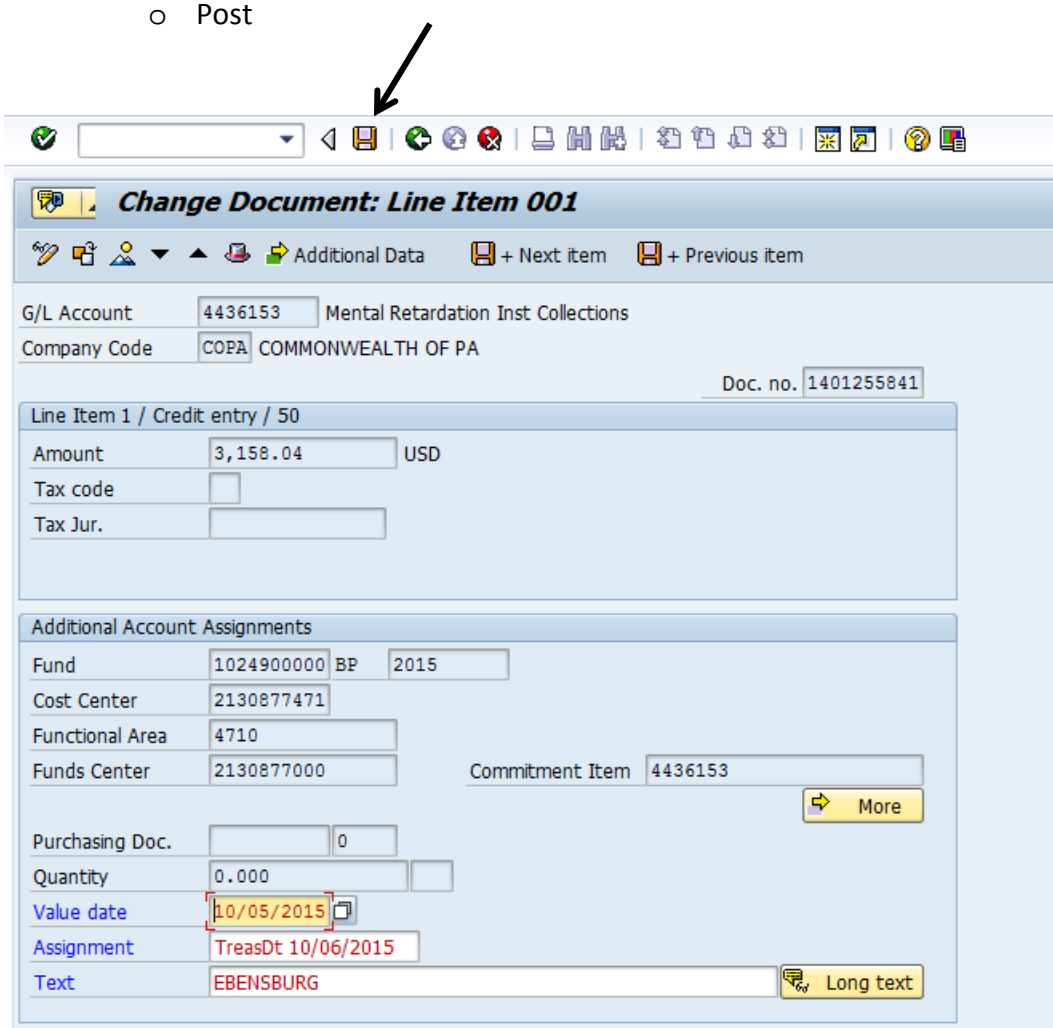

<span id="page-8-0"></span>**Q:** How do I reprint a Deposit Transit Slip?

#### **A:** Transaction **SP01** Output Controller

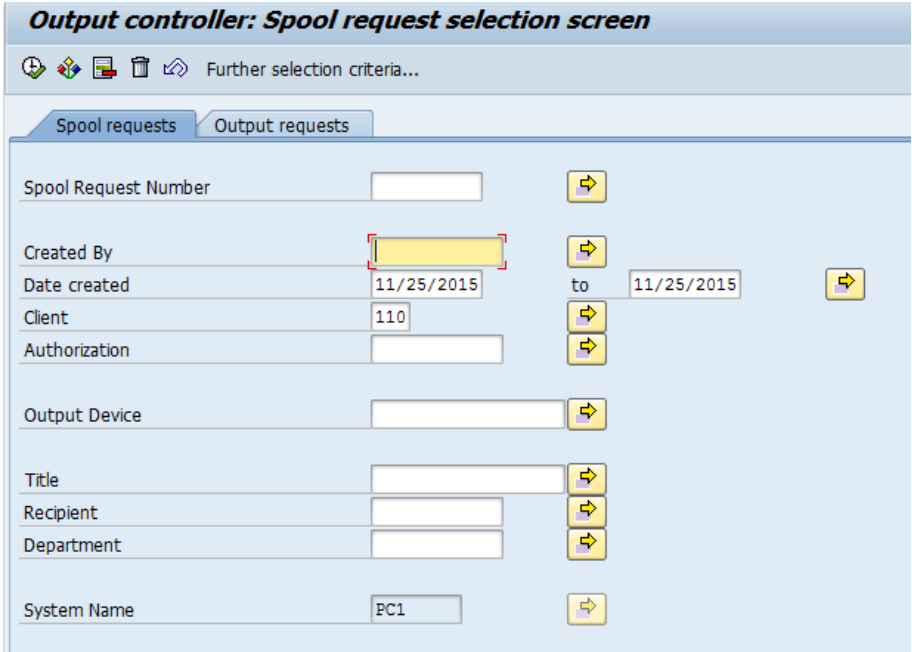

- o Enter your employee ID# in Created By
- o Put in date created original ZF\_DEPOSIT
- o Execute
- o The screen will look similar to the one below.

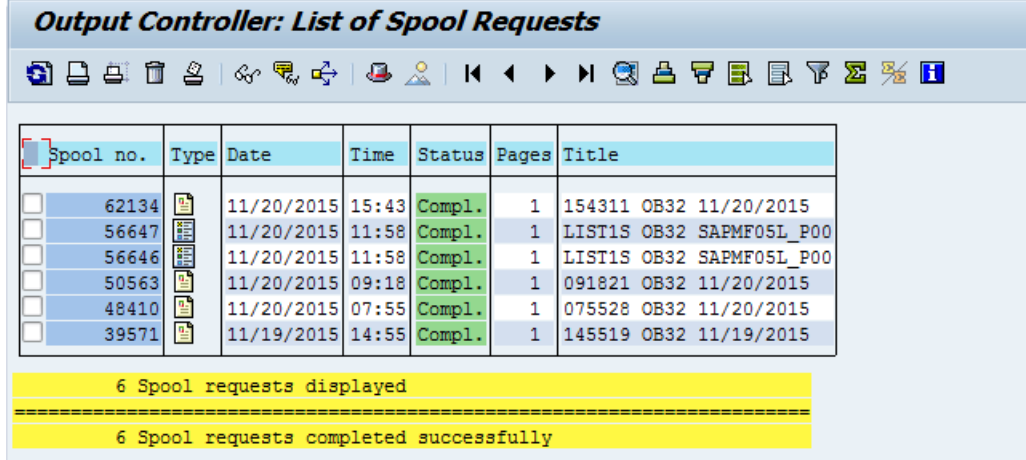

- o To determine which document you need re-printed, double click on Type Icon in each line and SAP will show you the document that you can print.
- o Once you find document put a check mark in the white box beside line you determined was your document and click on the second icon under Output Controller (print directly)
- o This will re-print your document.

- o If you need to change the printer name, go to the third icon in (Print with changed parameters)
- o Change the output device to the new printer and hit the print icon.

<span id="page-9-0"></span>**Q:** What did I do wrong if when posting in **FB65** I receive a "17" document number?

**A:** You used an incorrect Document Type. When posting refund of expenditure with remittance, the Document Type needs to be KS (Vend Refund w Remit).

<span id="page-9-1"></span>**Q:** How do I set up an account assignment template?

(Be aware that the assignment template might need corrected for the budget period when the new state fiscal year begins, July 1. Also, if an internal order number is included in the template, it might need changed when the federal fiscal year begins, October 1.)

**A:** In **FB50** or **FB65** input all the information that you would like to be in a template. Do not enter amounts or value dates since that information will change with each posting.

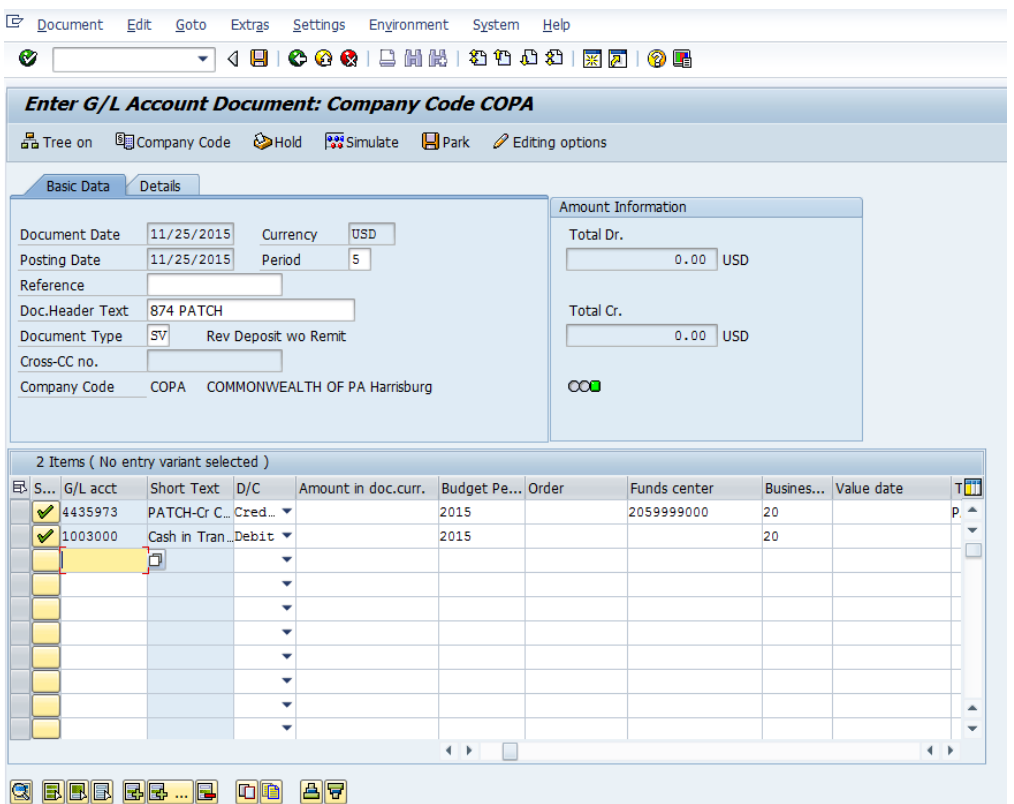

o Click on the Edit menu, and select Account Assignment Templates, then Save Account Assignment Template.

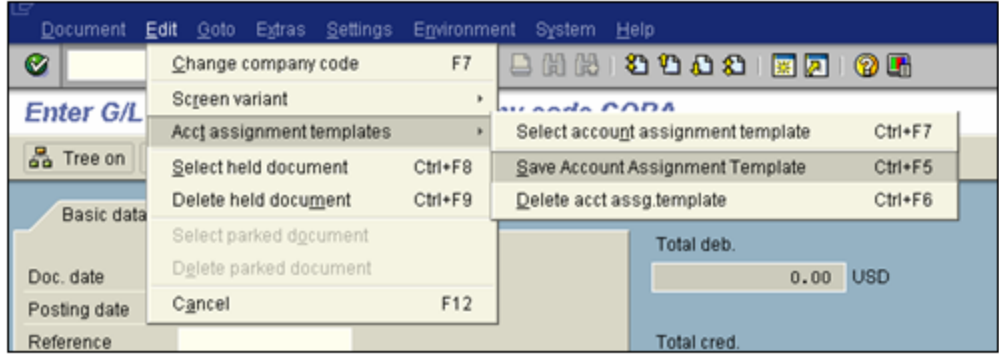

o Enter a descriptive name for the template and click on continue.

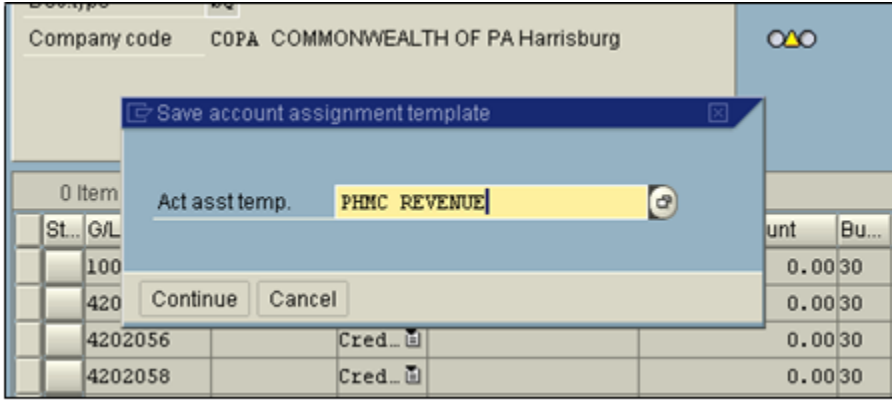

To use the Account Assignment Template:

- o Select the transaction (**FB50, FV50, FB65, FV65**)
- o Enter all applicable Header information
	- 晶 Tree on
- o Click on the Tree On icon
- o Click on Account Assignment Template folder<sup>, C</sup>Account assignment templates for items
- o Double click on the Template you want to use

<span id="page-10-0"></span>**Q:** What happened if when I go to print my **ZF\_DEPOSIT** slip, it tells me that the transaction must be positive?

**A:** The Cash-In-Transit balance has a credit balance instead of a debit. Very likely you posted the debit and credit backwards. Reverse the document and re-post.

<span id="page-11-0"></span>**Q:** What do I do if I receive cash as a payment?

**A:** All cash must be taken to Fulton Bank to be deposited into the Commonwealth of PA's account.

- o Deposit slips are available by contacting Revenue & Cash Management in the Comptroller's Office
- o For Revenue transactions, post a **FB50** transaction in SAP Document Type: SV Bank code: 850 Scan deposit slip and attach to document in SAP.
- o For Refunds of Expenditures, send the deposit slip to Comptroller's Office for posting into SAP.

<span id="page-11-1"></span>**Q:** How do I find my document number if I forgot to write it down?

#### **A:** Enter **FB03**

- o Document list
- o At bottom of screen click on: Own documents only
- <span id="page-11-2"></span>o Execute

**Q:** How do I change the default view in the FB03 screen to Display as List

#### **A:** Enter **FB03**

o Select Editing Options

**∕** Editing Options

- o On the Doc display tab, select ALV Classic List
- o Select Change User Master

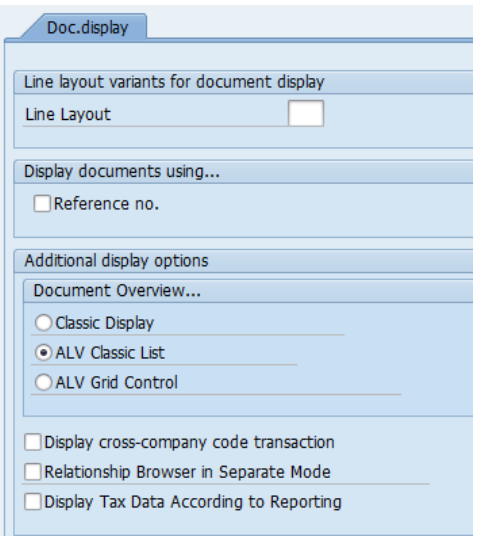

<span id="page-12-0"></span>**Q.** How do I request a new revenue GL?

**A.** Use the following template:

The following SAP general ledger account is requested for assignment by the Bureau of Accounting & Financial Management and use in the [**Enter COPA Fund title**] by the [**Enter Business Area**, **Board, or Commission for which the code is being requested**]. This revenue general ledger account is being requested to [**Provide the reason for the request, including pertinent legislation or other documentation that will expedite the review process**].

SAP General Ledger (GL) Account:

SAP GL/Commitment Item Title:

SAP Fund:

Alternative Account Number (formerly Legacy Revenue Class):

GAAP Revenue Classification:

<span id="page-12-1"></span>**Q**. How do I request a refund of revenue?

#### **A. Agency responsibility**

- o Prepare general invoice for revenue returns
- o Park (using FV50 in SAP), an adjustment memo
	- o Document date date you are parking adjustment memo
		- o Document type AM
		- o Doc. Hdr Text BAXX Refund
- $\circ$  Credit 6910020, amount, fund (cannot begin with a "9"), cost center (cannot be the business area followed by all zeros), Internal Order (if any) budget period, value date (must be original date of document reimbursing), text – who you are reimbursing
	- o Debit Revenue GL, fund, cost center, Internal Order (if any), budget period, value date same as credit side, text – same as credit side
- o Attach back-up to document once parked
- o Send AM document number to OB, REV\_Revenue\_Adjustments

#### **Comptroller responsibility**

o Post AM and notify agency

#### **Agency responsibility**

- o Invoice needs to be sent through workflow
	- o Need to attend non-PO training if no access
- o Use ESS, FI module to complete invoice through workflow
	- o Vendor 599507

- o Social Security # or Federal ID #
- o Unique invoice #
- o Comments if someone needs to pick up check special handling of payment
- o Value date must be same date as AM value date processed above
- o Coding same coding as used above for 6910020
- $\circ$  Text AM# and name or certificate # (if any)
- o Attach invoice and all applicable backup
- o Save/Post will be given 19 document number
- <span id="page-13-0"></span>**Q.** How can I see if a revenue return has paid?
- **A.** Enter SAP
	- o FB03
	- o Put in 19 document number in document number field
	- o Enter
	- o Double click on the first line 599507
	- o Enter
	- o If a payment document has posted there will be a 2 number in the clearing box
	- o Double click on this number
	- o In the text it will have a Warrant ID number and a Bank Account Id number, if nothing is listed, it hasn't paid
- <span id="page-13-1"></span>**Q.** How can I find policy on Financial Management that includes cash management?
- **A.** Open your Web browser and go to [http://www.oa.pa.gov/Policies/md/Pages/default.aspx.](http://www.oa.pa.gov/Policies/md/Pages/default.aspx) Then click the link titled:
	- o Financial Management (305-325)

<span id="page-14-0"></span>**Q.** What bank codes are used in depositing funds into SAP?

# **A. Bank Codes**

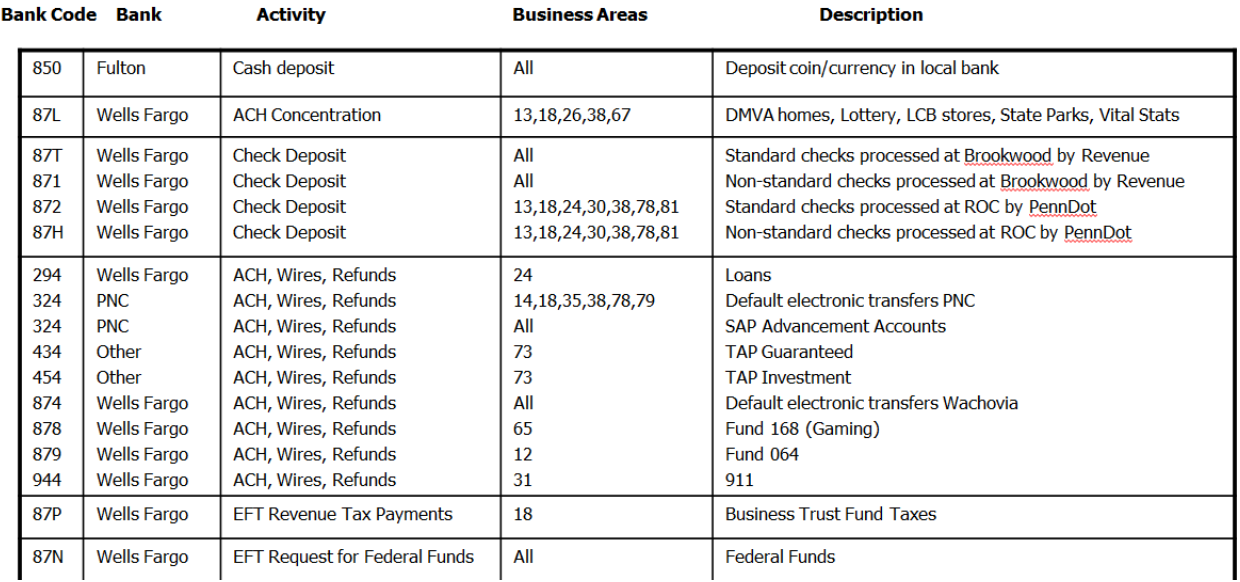

#### <span id="page-14-1"></span>**Q.** How do I set up a printer in SAP?

#### **A.** Enter SAP, Finance & Budget

- o Tool bar
	- **System**
	- **User Profile**
	- Own Data
	- Defaults tab
	- Fill in printer name under Output Device

<span id="page-14-2"></span>**Q.** How can I look up an RT/RE number the same day if I posted a without remittance document?

**A.** Enter SAP

o Y\_DC1\_32000179 (Data Browser)

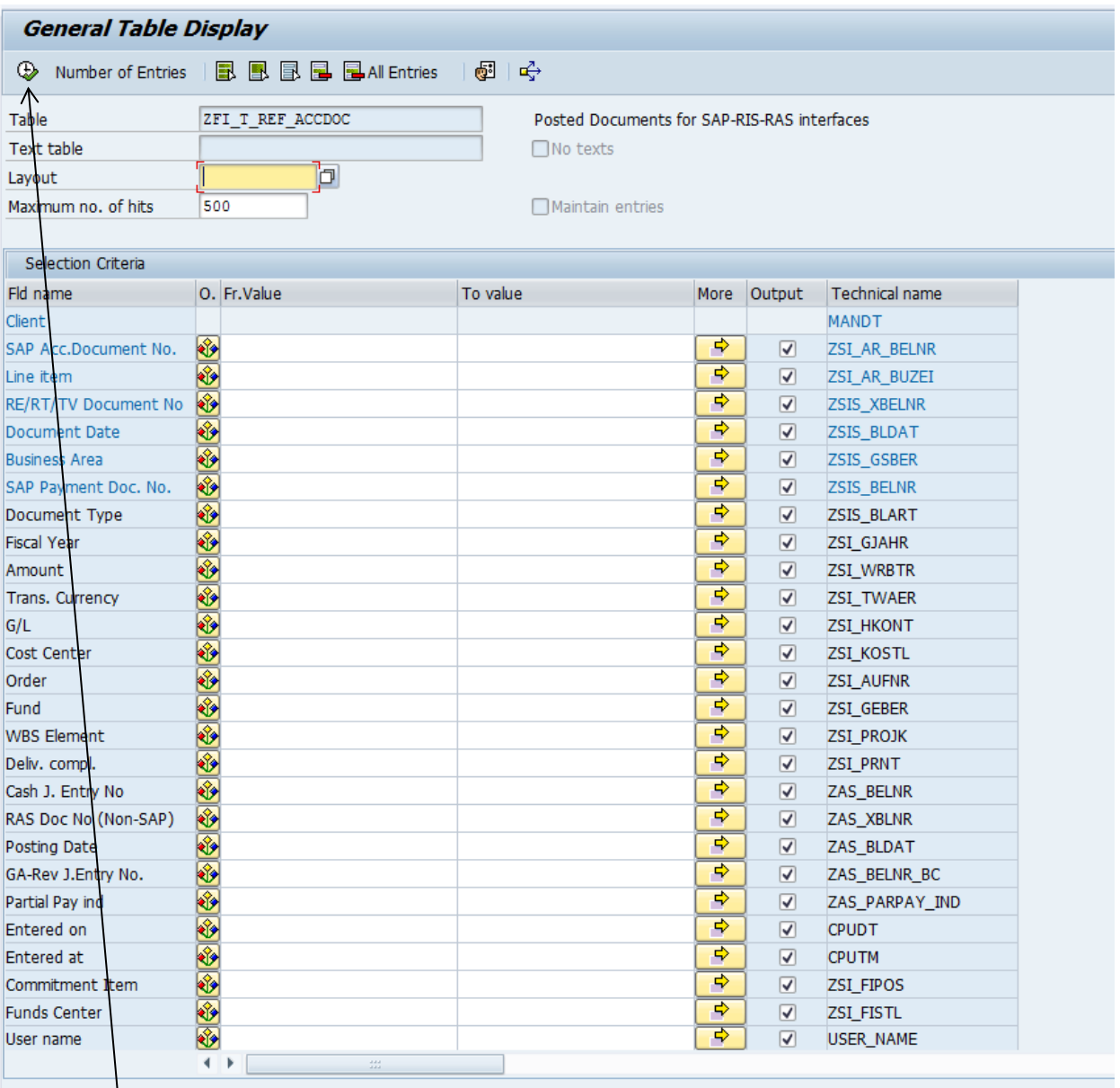

 $\circ$  Enter document number that was obtained from posting SV document in the column that says SAP Payment Doc. No.

- $\delta$  Click on the execute button.
- o The RT number will appear.
- o Files are sent to Treasury different times of the day so depending on when the document was posted will depend on when the number will be available to see. If posted after 4:00 the number will not be available until the next morning.

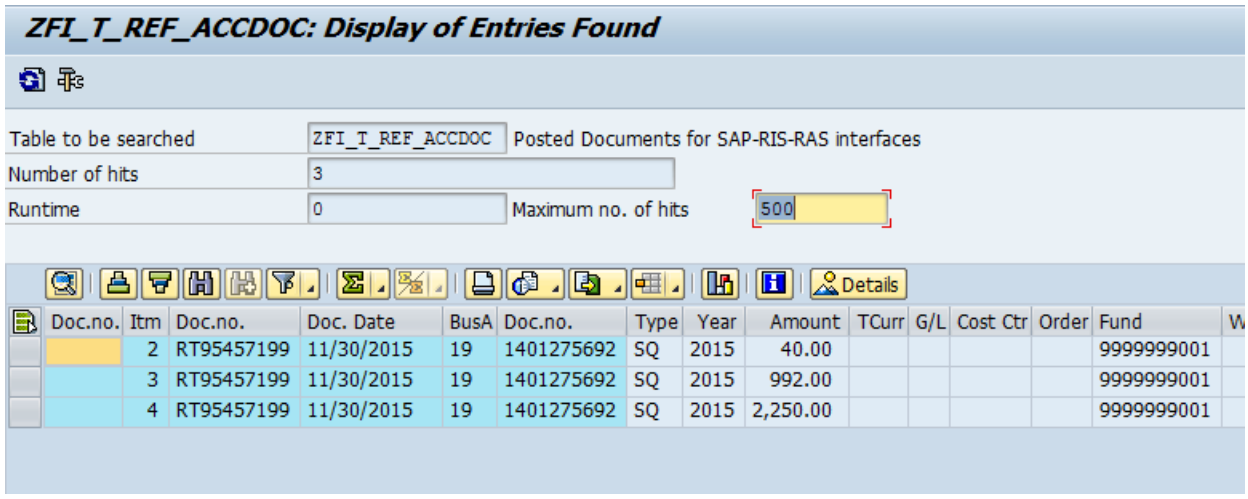

- <span id="page-16-0"></span>**Q.** What are the different document types in SAP and what are their purposes?
- **A.** See below:

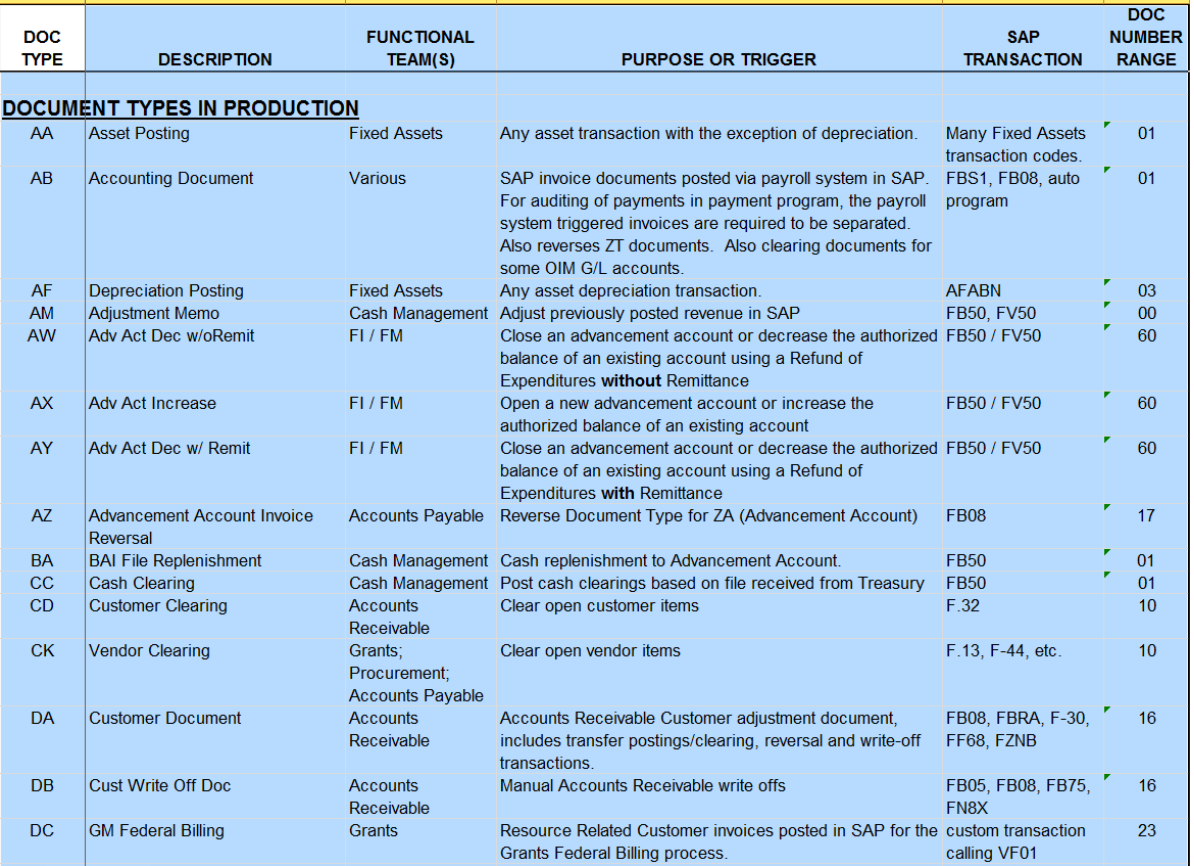

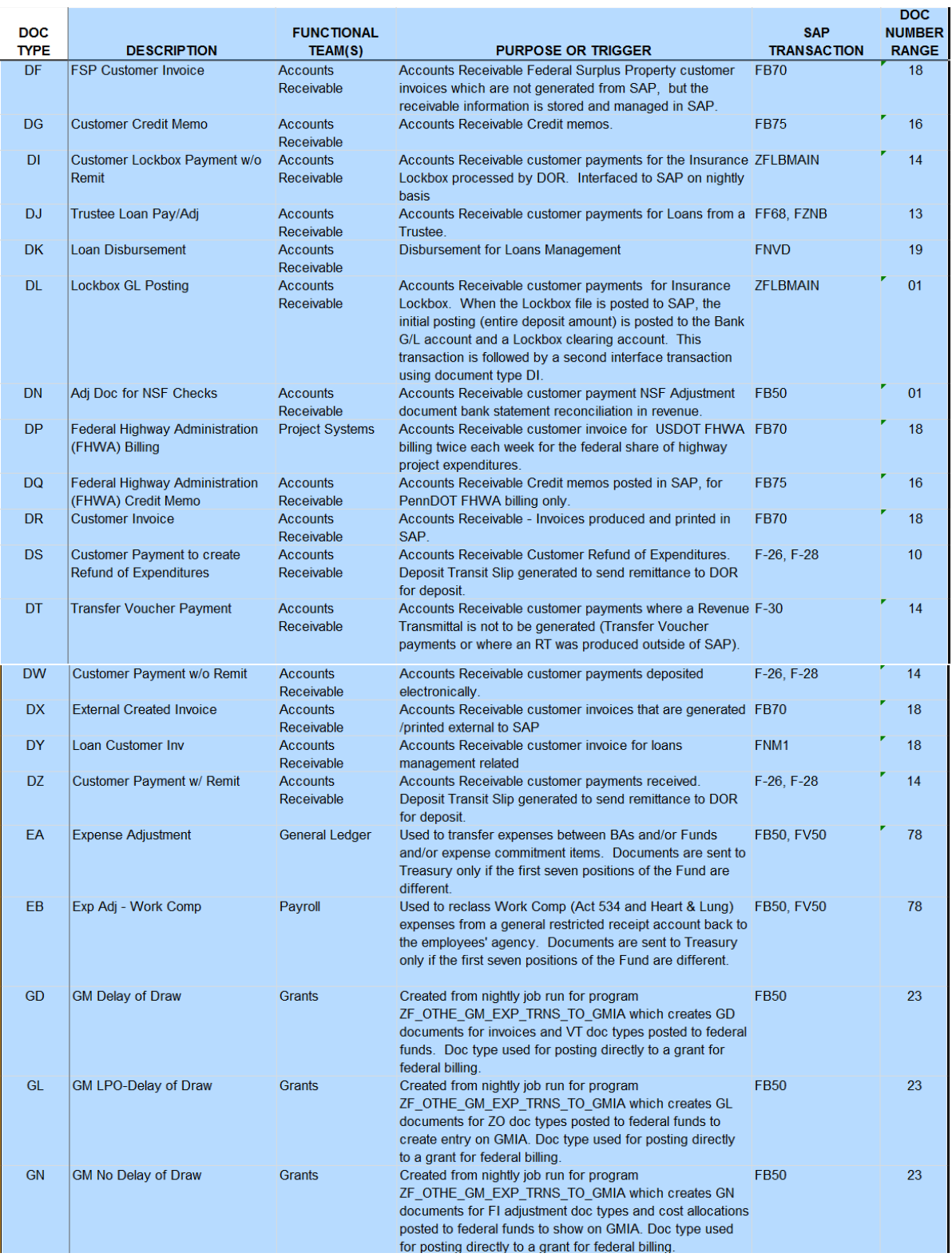

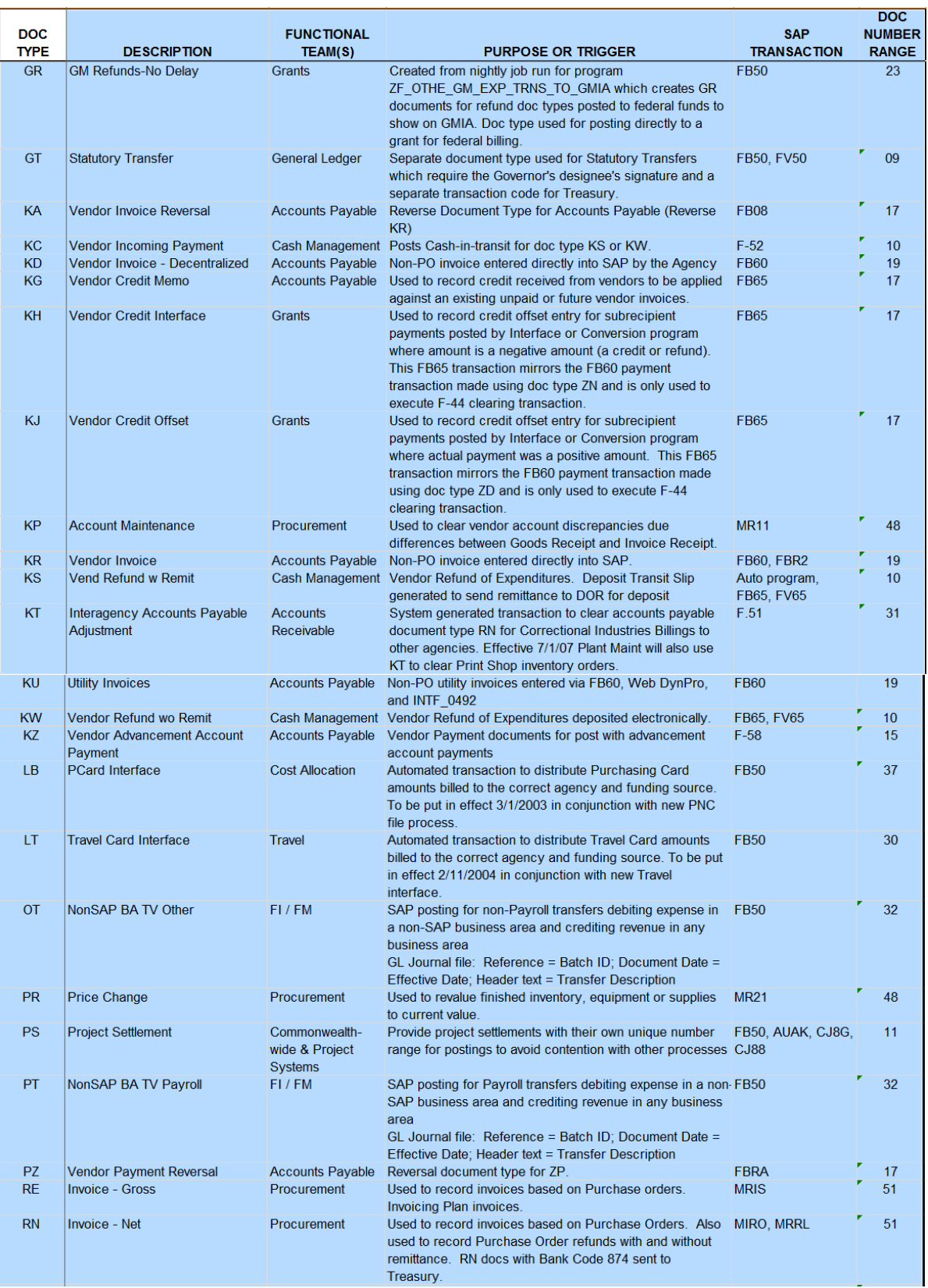

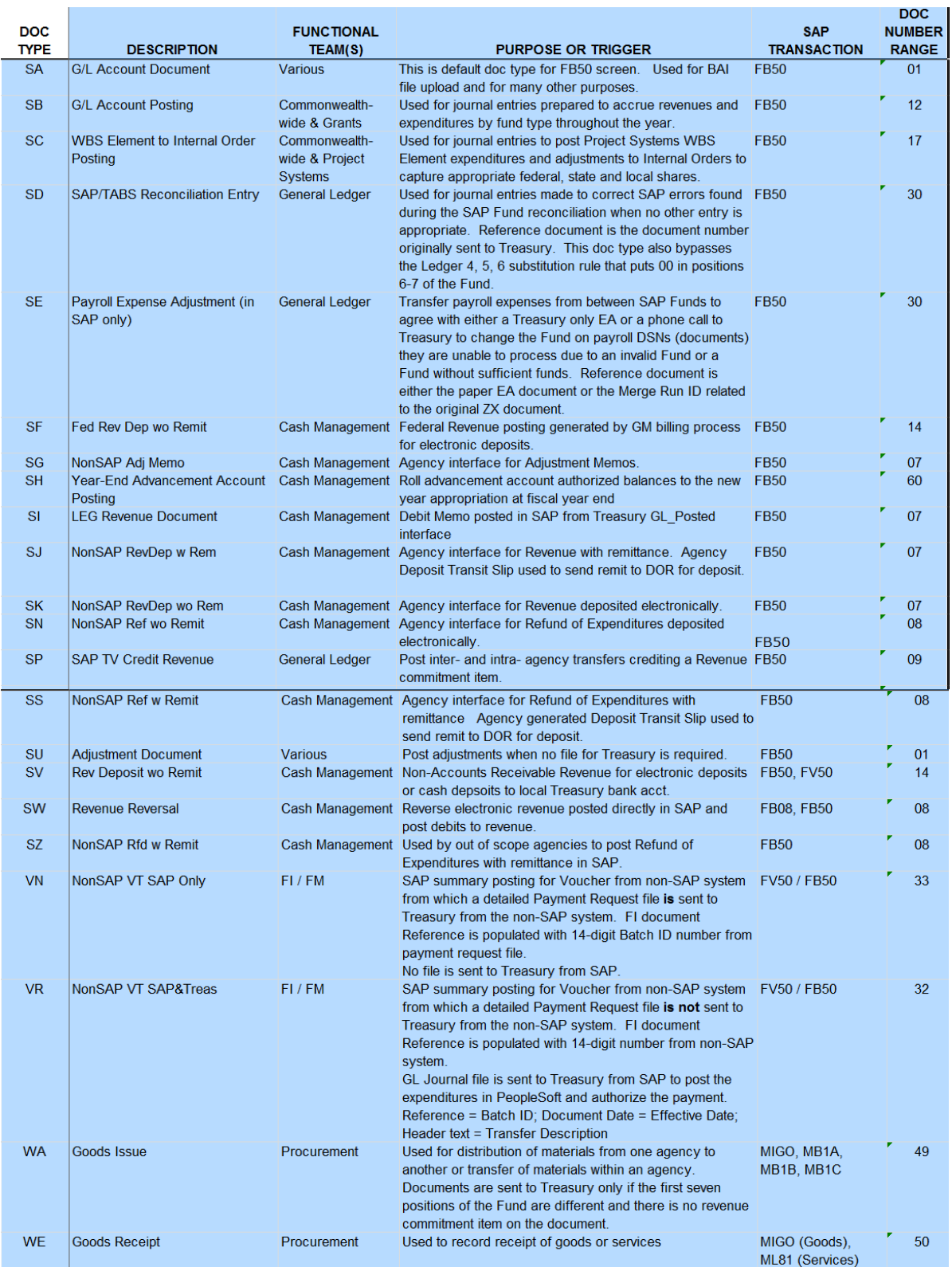

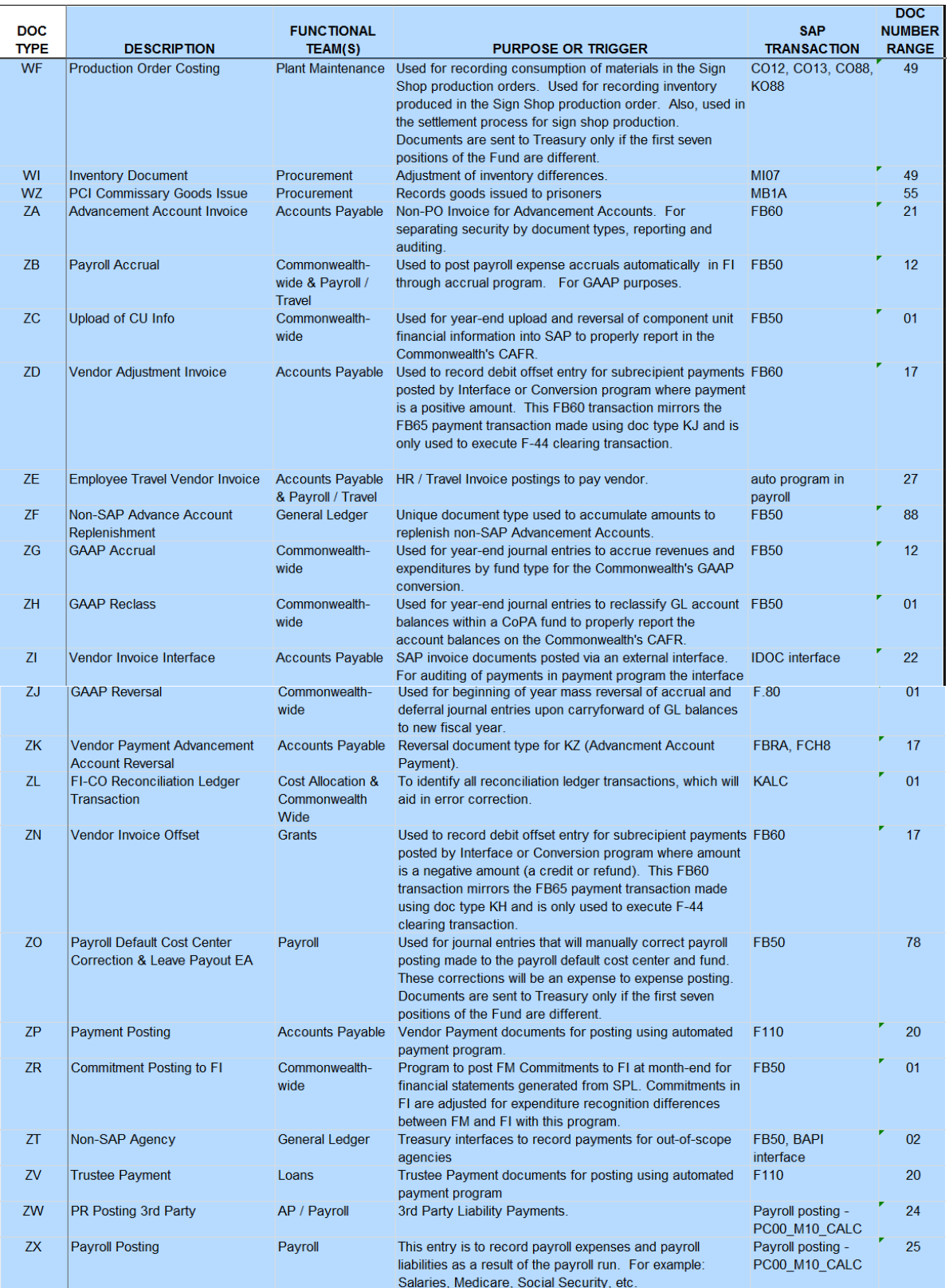

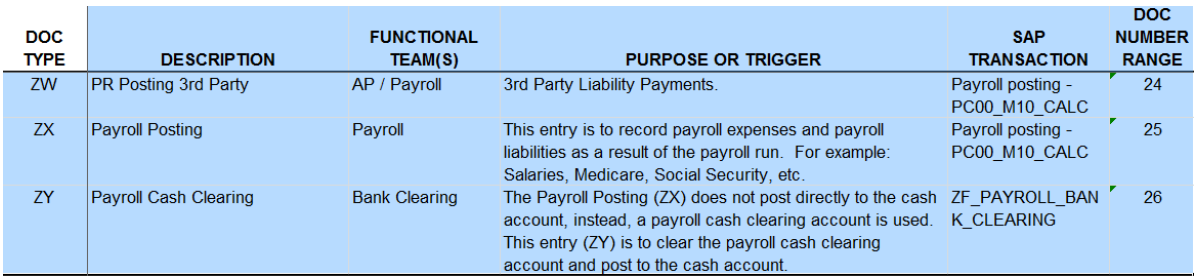